<span id="page-0-0"></span>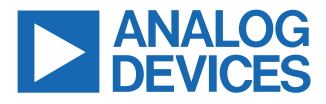

#### **Evaluating the AD4858 8-Channel Simultaneous Sampling, 20-Bit 1 MSPS Data Acquisition System**

## **FEATURES**

- ► Full featured evaluation board for the [AD4858](http://www.analog.com/AD4858)
- ► Eight input channels available through SMA connectors
- ► On-board reference circuit and power supplies
- ► Standalone capability through FMC connector and/or test points
- ► PC software for control and data analysis of the time and frequency domain
- ► ZedBoard-compatible
- ► Compatible with other FMC controller boards

## **EQUIPMENT NEEDED**

- ► PC running Windows<sup>®</sup> 10 operating system or higher
- ► Digilent ZedBoard with 12 V wall adapter power supply
- ► Precision signal source
- ► SMA cables (inputs to evaluation board)
- ► USB cable

### **SOFTWARE NEEDED**

- ► [ACE](https://www.analog.com/ACE) evaluation software
- ► AD4858 [ACE plugin](https://www.analog.com/en/design-center/evaluation-hardware-and-software/evaluation-boards-kits/EVAL-AD4858.html) from plug-in manager

**EVALUATION BOARD PHOTOGRAPH**

## **GENERAL DESCRIPTION**

The EVAL-AD4858FMCZ is designed to demonstrate the performance of the AD4858 and provide access to many included configuration options that are accessed via an easy to use ACE plug-in graphical interface. The AD4858 is a fully buffered, 8-channel simultaneous sampling, 20-bit, 1 MSPS data acquisition system (DAS) with differential, wide common mode range inputs.

The EVAL-AD4858FMCZ on-board components include also the following:

- ► The [LTC6655](https://www.analog.com/en/products/ltc6655.html) high precision, low drift, 4.096 V voltage reference (not used by default)
- $\triangleright$  The [LT1761,](https://www.analog.com/en/products/lt1761.html) low noise, 1.8 V, 2.5 V, and 5 V low dropouts (LDOs)
- $\blacktriangleright$  The [LT8330](https://www.analog.com/en/products/lt8330.html) low quiescent current (I<sub>Q</sub>) boost converter

For full details on the AD4858, see the AD4858 data sheet, which must be consulted in conjunction with this user guide when using the EVAL-AD4858FMCZ.

# **EVALUATION BOARD KIT CONTENTS**

- ► EVAL-AD4858FMCZ evaluation board
- ► Micro-SD memory card (with adapter) containing system board boot software and Linux OS

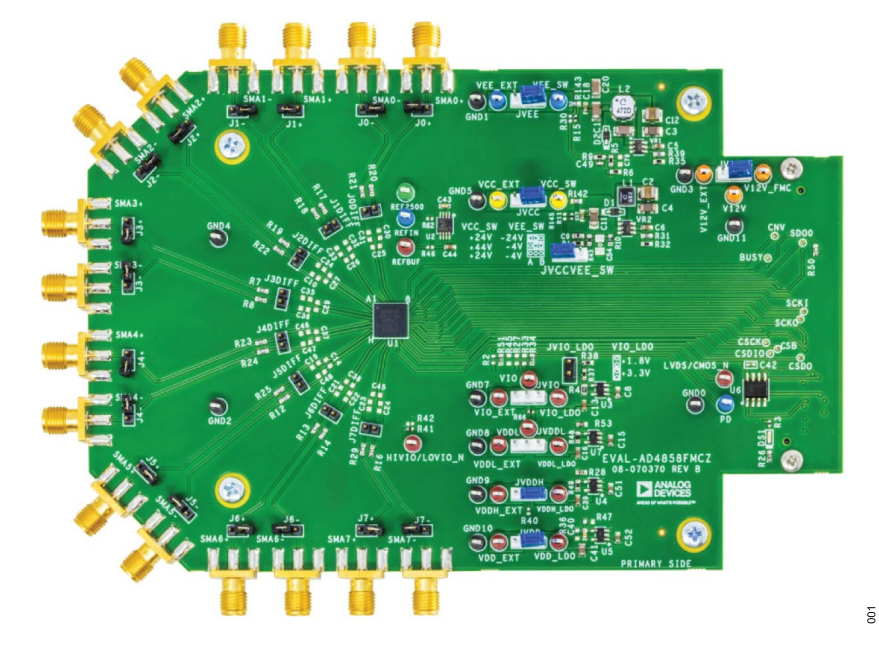

*Figure 1. Evaluation Board Photograph*

# **TABLE OF CONTENTS**

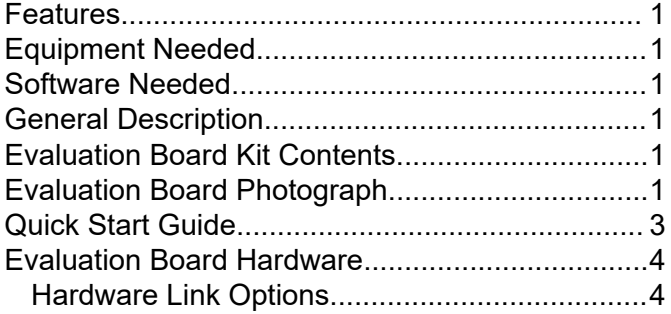

# **REVISION HISTORY**

**10/2023—Revision 0: Initial Version**

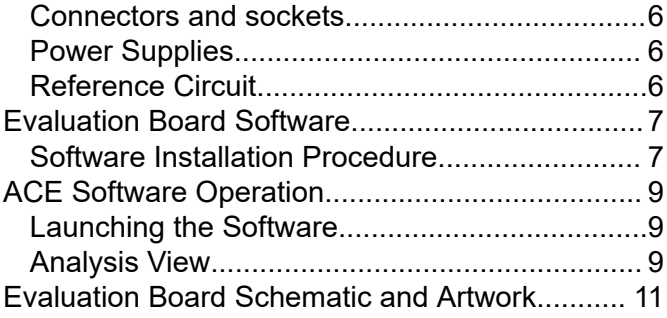

# <span id="page-2-0"></span>**QUICK START GUIDE**

**1.** Download and install the ACE Software tool from the [ACE](https://www.analog.com/ACE) download page, as per the [Installing the ACE Evaluation Soft](#page-6-0)[ware](#page-6-0) section. If ACE is already installed, make sure you have the latest version by using **Check For Updates** option in the ACE sidebar, as shown in Figure 2.

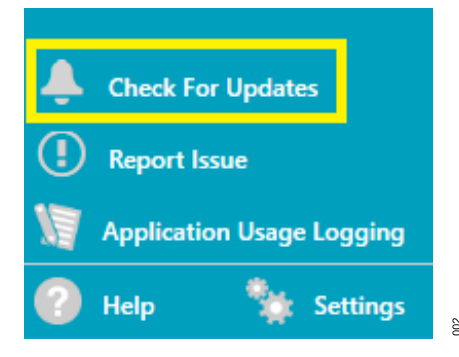

*Figure 2. Check For Updates Option in the ACE Sidebar*

**2.** Run the **ACE** software and select **Plug-in Manager** from the ACE sidebar to install the board plug-in that supports the product evaluation board and select **Available Packages**, as shown in Figure 3. You can use the search field to help filter the list of boards to find the relevant one. An ACE quickstart guide is available here at [ACE Quickstart - Using ACE and Installing](https://wiki.analog.com/resources/tools-software/ace/userguide/quickstart) [Plug-ins.](https://wiki.analog.com/resources/tools-software/ace/userguide/quickstart)

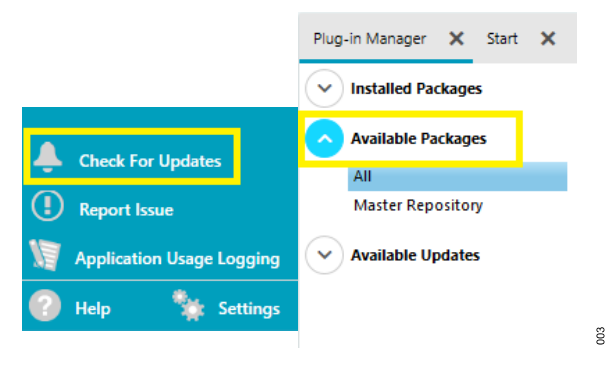

*Figure 3. Plug-in Manager Option in the Sidebar*

- **3.** Insert the SD card into the SD card slot on the underside of the ZedBoard. If there is a need to reimage or create a new SD card, instructions are available at the following website: [ADI](https://wiki.analog.com/resources/tools-software/linux-software/adi-kuiper_images_for_ace) [Kuiper Linux with support for ACE Evaluation.](https://wiki.analog.com/resources/tools-software/linux-software/adi-kuiper_images_for_ace)
- **4.** Ensure the ZedBoard boot configuration jumpers are set to use the SD card as shown in Figure 4. To avoid potential damage, ensure the VADJ SELECT jumper is set to the correct voltage for the EVAL-AD4858FMCZ.

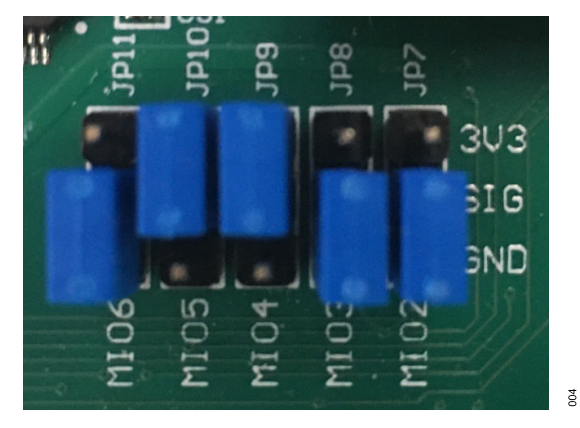

#### *Figure 4. ZedBoard Boot Configuration Jumpers*

- **5.** Connect the AD4858 evaluation board to the FMC connector on the ZedBoard.
- **6.** Connect the USB cable from the PC to the J13/USB OTG port, and connect the 12 V power supply to J20/DC input.
- **7.** Slide the SW8/POWER switch in the ZedBoard to the on position. The green LD13/POWER LED turns on and is followed by the blue LD12/DONE LED (within the ZedBoard). The DS1 LED in the EVAL-AD4858FMCZ will also turn on.
- **8.** The red LD7 LED blinks approximately 20 to 30 seconds later, indicating the boot process is complete.
- **9.** Launch the **ACE software** from the **Analog Devices** folder in the **Windows Start** menu. The evaluation board appears on the **ACE Start** tab in the **Attached Hardware** view.

# <span id="page-3-0"></span>**EVALUATION BOARD HARDWARE**

The AD4858 is a fully buffered, 8-channel simultaneous sampling, 20-bit 1 MSPS DAS with differential, wide common mode range inputs. The AD4858 has an on-chip low drift 4.096 V internal voltage reference, but, optionally, it also accepts an external reference applied through the REFIO pin and provided on-board ([LTC6655\)](https://www.analog.com/en/products/ltc6655.html). The device operates from different power rails, provided through on-board LDOs as described in [Power Supplies](#page-5-0) section. An option to connect external supplies exists and is explained in Table 1.

## **HARDWARE LINK OPTIONS**

Table 1 details the link option functions and the default power link options. The EVAL-AD4858FMCZ can be powered from different sources, as described in the [Power Supplies](#page-5-0) section. By default, the power supply required for the EVAL-AD4858FMCZ comes from the ZedBoard controller board. The power supply is regulated by the on-board regulators that generate the required bipolar supplies.

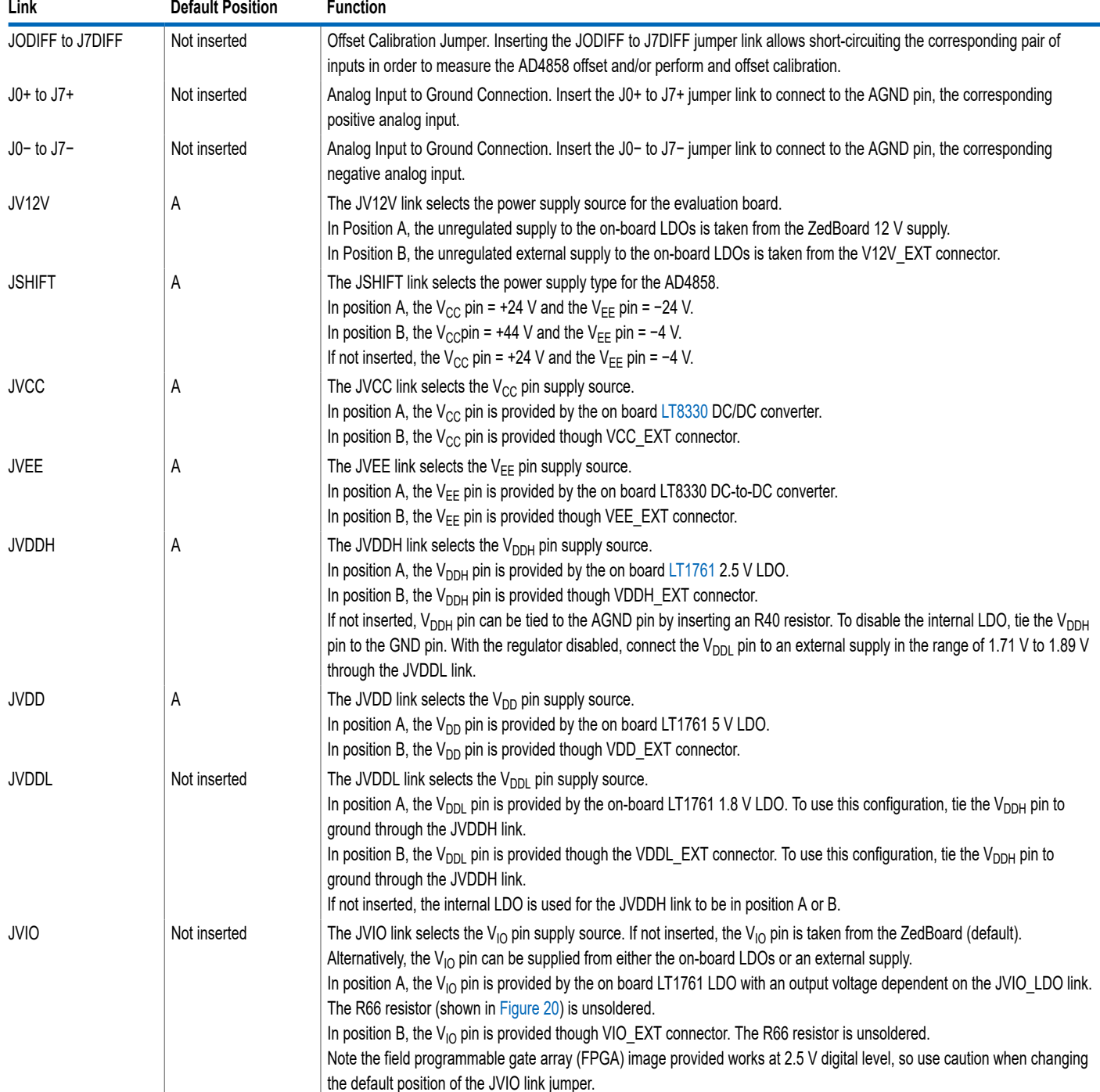

#### *Table 1. Jumper Details with Factory Default Setting*

# **EVALUATION BOARD HARDWARE**

#### *Table 1. Jumper Details with Factory Default Setting (Continued)*

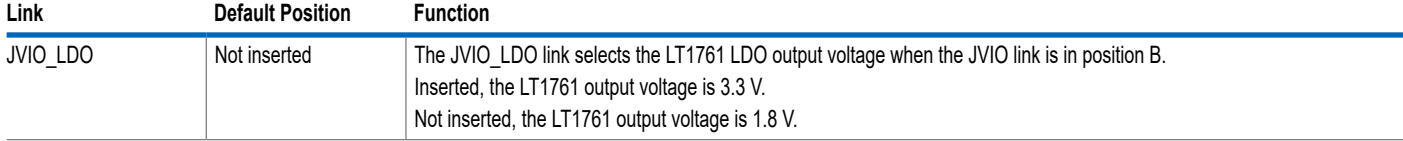

# <span id="page-5-0"></span>**EVALUATION BOARD HARDWARE**

### **CONNECTORS AND SOCKETS**

The connectors and sockets on the EVAL-AD4858FMCZ are outlined in Table 2.

#### *Table 2. On-Board Connectors*

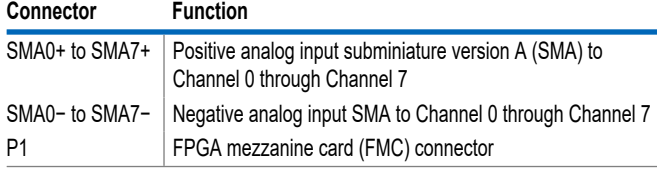

#### **POWER SUPPLIES**

The ZedBoard supplies 12 V to power the rails for the different components on the EVAL-AD4858FMCZ. The AD4858 uses the following five power supply pins:

- $\triangleright$  Positive high voltage power supply (the V<sub>CC</sub> pin)
- Exteeptive high voltage power supply (the  $V_{EE}$  pin)
- $\blacktriangleright$  Low voltage power supply (the  $V_{DD}$  pin)
- ► 1.8 V power supply (the  $V_{\text{DDL}}$  pin)
- $\triangleright$  Digital power supply (the V<sub>IO</sub> pin)

A combination of the [LT8330](https://www.analog.com/en/products/lt8330.html) DC-to-DC converter and the [LT1761](https://www.analog.com/en/products/lt1761.html) LDO generate all the needed supply rails on the board.

#### *Table 3. Default Power Supplies Available in EVAL-AD4858FMCZ*

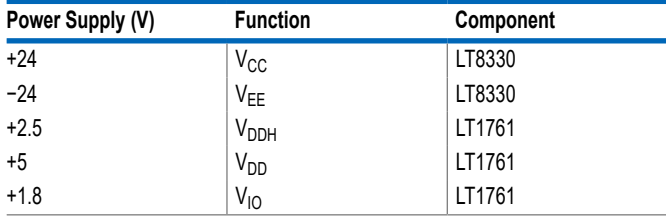

## **REFERENCE CIRCUIT**

By default, the AD4858 in the EVAL-AD4858FMCZ uses the internal low noise, low drift (10 ppm/°C maximum), temperature compensated bandgap reference that is factory trimmed to 4.096 V and the internal reference buffer.

As an optional alternative, a[nLTC6655](https://www.analog.com/en/products/ltc6655.html) high precision, low drift (2) ppm/°C maximum), 4.096 V voltage reference is also provided. This external reference can be used in two different configurations, as explained in the AD4858 data sheet and as follows:

- ► External reference with internal buffer. For this configuration, connect the external reference to the REFIO pin and populate the resistor R62 shown in [Figure 20](#page-11-0).
- ► External reference with disabled internal buffer. For this configuration, connect the external reference to the REFBUF pin and populate the resistor R46 shown in [Figure 20](#page-11-0) , and also connect the REFIO test point to ground.

# <span id="page-6-0"></span>**EVALUATION BOARD SOFTWARE**

## **SOFTWARE INSTALLATION PROCEDURE**

Download the [ACE](https://www.analog.com/ACE) evaluation software from the EVAL-AD4858FMCZ evaluation kit page. Install the software on a PC before using the EVAL-AD4858FMCZ kit. Download the AD4858 ACE plug-in from the EVAL-AD4858FMCZ page or from the plug-in manager in ACE.

Perform the following steps to complete the installation process:

- **1.** Install the [ACE](https://www.analog.com/ACE) evaluation software.
- **2.** Install the AD4858 plug-in. The [ACE Quickstart](https://wiki.analog.com/resources/tools-software/ace/userguide/quickstart) page shows the plug-in installation guide.

# **Warning**

Install the ACE software before connecting the EVAL-AD4858FMCZ and ZedBoard to the PC's USB port to ensure that the evaluation system is properly recognized when it is connected.

## **Installing the ACE Evaluation Software**

To install the [ACE](https://www.analog.com/ace?doc=EVAL-AD7380FMCZ-7381FMCZ-UG-1304.pdf) evaluation software, take the following steps:

- **1.** Download the ACE software to a Windows-based PC.
- **2.** Double click the **ACEInstall.exe** file to begin the installation. By default, the ACE software is saved to the following location: **C:\Program Files (x86)\Analog Devices\ACE**.
- **3.** A dialog box opens asking for permission to allow the program to make changes to the PC. Click **Yes** to start the installation process.
- **4.** In the **ACE Setup** window, click **Next >** to continue the installation.

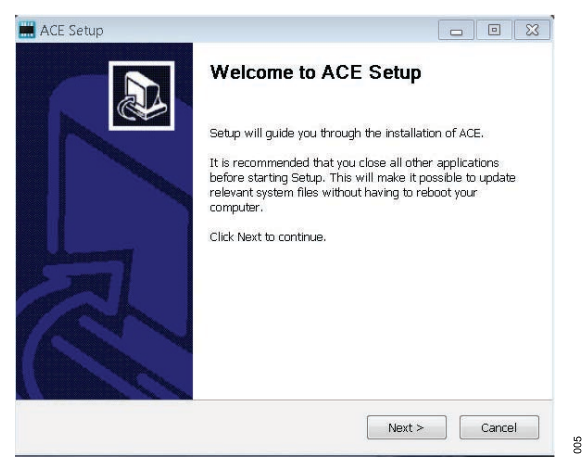

*Figure 5. Evaluation Software Install Confirmation*

**5.** Read the software license agreement and click **I Agree**.

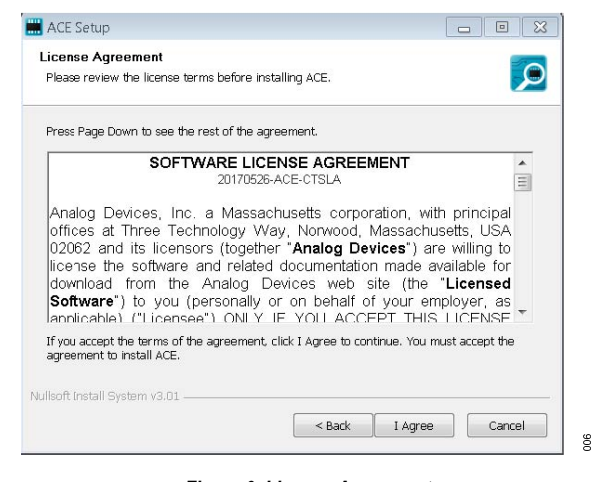

- *Figure 6. License Agreement*
- **6.** Click **Browse...** to choose the installation location and then click **Next >** .

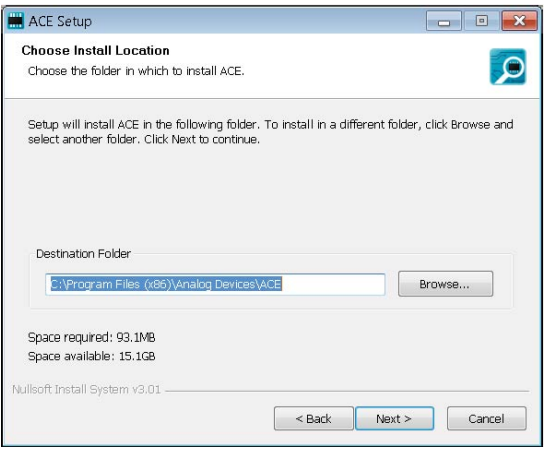

#### *Figure 7. Choose Install Location Window*

**7.** The ACE software components to install are preselected. Click **Install** .

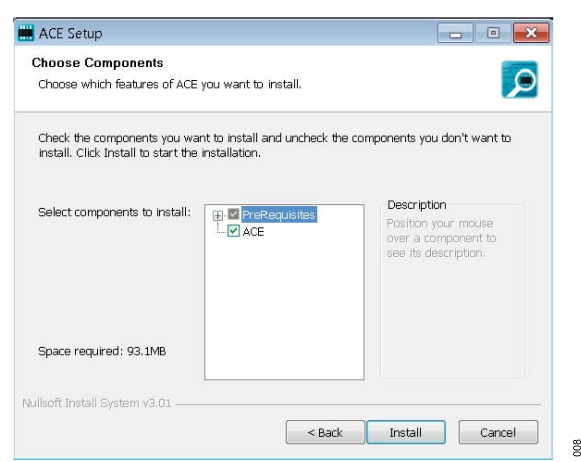

#### *Figure 8. Choose Components*

**8.** The **Windows Security** window opens . Click **Install**. No action is required.

 $\overline{0}$ 

# **EVALUATION BOARD SOFTWARE**

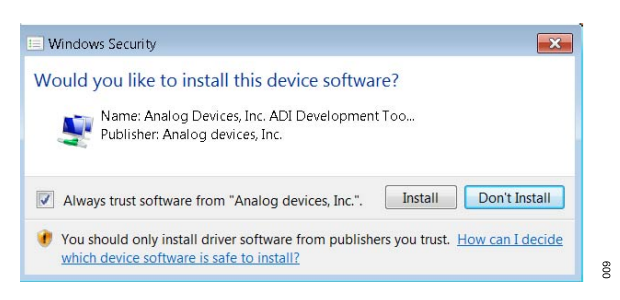

#### *Figure 9. Windows Security Window*

**9.** The installation is in progress. No action required.

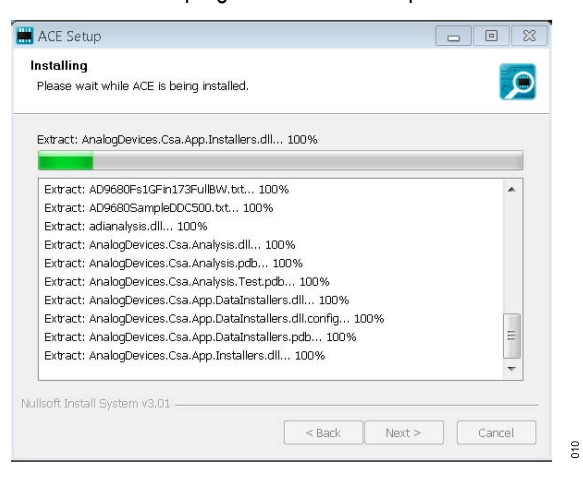

*Figure 10. Installation in Progress*

**10.** When the installation completes, click **Next >** , and then click **Finish**.

| Completed<br>Extract: Chip.ADF4355.1.1.1.nupkg 100%<br>Extract: Chip.ADGS1412.1.0.7.nupkg 100%<br>Extract: Chip.ADRF6780.1.1.0.nupkg 100%<br>Extract: Chip.Generic.1.6.2542.0.nupkg 100%<br>Extract: Chip.GenericFpga.1.6.2542.0.nupkg 100%<br>Extract: Hardware.ClockSupport.1.6.2542.0.nupkg 100%<br>Extract: Hardware.HsdacSupport.1.6.2542.0.nupkg 100%<br>Extract: Hardware.SdpSupport.1.6.2542.0.nupkg<br>Output folder: C:\Users\vjeevann\AppData\Local\Temp\nsw5ABD.tmp\Packages<br>Ξ<br>٠ | <b>Installation Complete</b><br>Setup was completed successfully. |  |
|----------------------------------------------------------------------------------------------------|-------------------------------------------------------------------|--|
|                                                                                                    |                                                                   |  |
|                                                                                                    |                                                                   |  |
|                                                                                                    |                                                                   |  |
|                                                                                                    |                                                                   |  |
|                                                                                                    |                                                                   |  |
|                                                                                                    |                                                                   |  |
|                                                                                                    |                                                                   |  |
|                                                                                                    |                                                                   |  |
|                                                                                                    |                                                                   |  |
|                                                                                                    |                                                                   |  |
|                                                                                                    |                                                                   |  |
|                                                                                                    | Completed                                                         |  |
|                                                                                                    |                                                                   |  |
|                                                                                                    |                                                                   |  |
|                                                                                                    | Nullsoft Install System v3.01                                     |  |

*Figure 11. Installation complete*

#### **Disconnecting the EVAL-AD4858FMCZ**

Always disconnect power from the ZedBoard, through the SW8/ POWER switch, before disconnecting the EVAL-AD4858FMCZ from the FMC connector.

# <span id="page-8-0"></span>**ACE SOFTWARE OPERATION**

## **LAUNCHING THE SOFTWARE**

To start the ACE evaluation software, open the Windows **Start** menu and click **Analog Devices > ACE**. The software window continues loading until the software recognizes the AD4858 evaluation board. When the software recognizes the board, double-click on the icon in the **Start** view to open the main window seen in Figure 12. For more detailed information about ACE, refer to the ACE user guide [\(Analysis | Control | Evaluation - ACE Software\)](https://wiki.analog.com/resources/tools-software/ace).

Note the **Power** yellow LED (LD13) and the **Done** blue LED (LD12) are turned on.

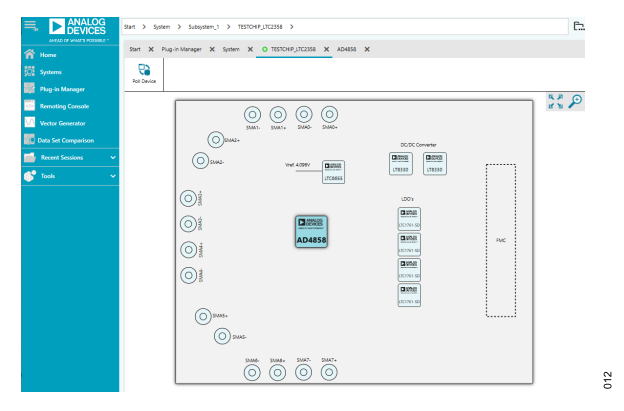

*Figure 12. Board View*

#### **Chip View**

Hover over the AD4858 symbol in the **Board View** and double click to enter the **Chip View** (Figure 13).

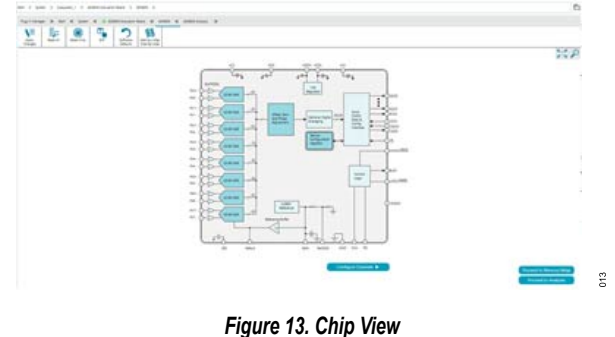

In this view, you can configure the AD4858 per channel SoftSpan , offset, gain, and phase values by left or right clicking the dark blue symbols (see Figure 14 and Figure 15) by choosing the appropriate field from a drop-down window.

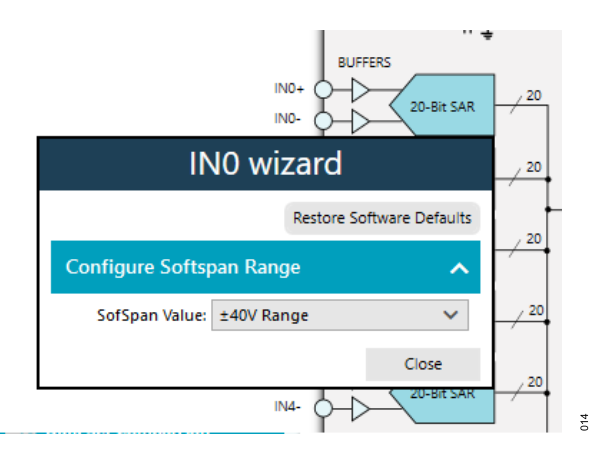

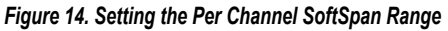

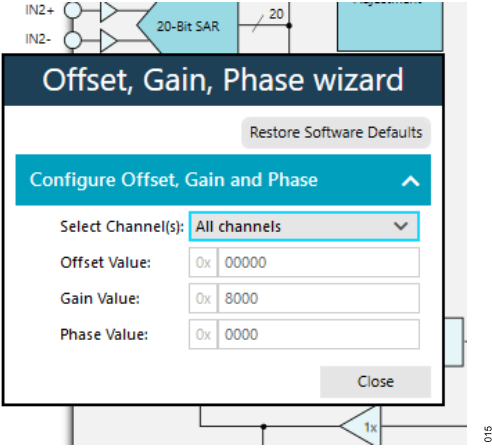

*Figure 15. Setting the Per Channel Offset, Gain and Phase*

Selecting the **Configure Channels** button allows for a global configuration of the channel settings while the **Proceed to Memory Map** radio button allows direct access and programing of the AD4858 memory registers. Note that the **Apply Changes** button must be selected each time a setting is changed to take effect.

#### **ANALYSIS VIEW**

Click **Proceed to Analysis** to navigate to the **AD4858 Analysis** window. From here, choose the type of analysis to be performed by selecting the **Waveform** tab, the **FFT** tab, or the **Histogram** tab. Select options for **Run Once** or **Run Continuous** to begin capturing data which will appear in the **Results** section and **Waveform** plot window. Select channel results to be displayed in **Displayed Channels** section (default is display all).

#### **Waveform Tab**

The **Waveform** tab displays data in the form of time vs. discrete data values with the results, as shown in Waveform Tab.

# **ACE SOFTWARE OPERATION**

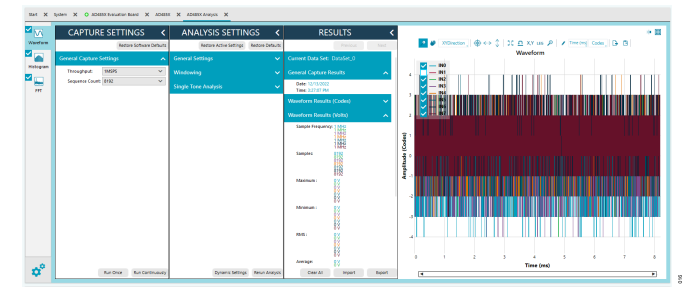

*Figure 16. Waveform Tab*

The **Waveform** graph shows each successive sample of the AD4858 output. The user can zoom in on and pan over the **Waveform** graph using the embedded waveform tool bar located above the graph. Select the channels to display in the **Display Channels** section.

Under the **Display Units** pull-down menu, select **Codes** above the **Waveform** graph to select whether the **Waveform** graph displays in units of **Codes**, **Hex**, or **Volts**. The axis controls are dynamic.

# **FFT tab**

The **FFT** tab displays fast Fourier transform (FFT) information for the last batch of samples gathered (see Figure 17).

When performing an FFT analysis, the **RESULTS** pane shows the noise and distortion performance of the AD4858. The signal-to-noise ratio (**SNR**) and other noise performance measurements, such as the signal-to-noise-and-distortion (**SINAD**), **Dynamic Range**, noise density (**Noise/Hz**), and peak harmonic or spurious noise (**SFDR**), are shown in the **Results** section. The total harmonic disturbance (**THD**) measurements, as well as the major harmonics contributing to the THD performance, are shown as well.

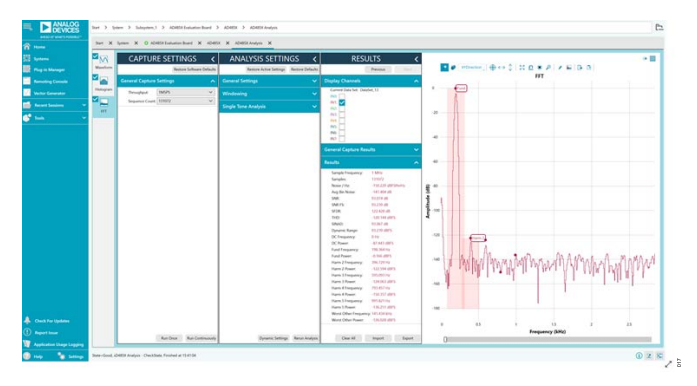

*Figure 17. FFT Analysis of a 200 Hz Sine Wave at 1 MSPS*

# **Histogram Tab**

The **Histogram** tab contains the histogram graph and the **RE-SULTS** pane, as shown in Figure 18.

The **RESULTS** pane displays the information related to the DC performance.

The **Histogram** graph displays the number of hits per code within the sampled data. Use this graph for DC analysis as it indicates the noise performance of the device.

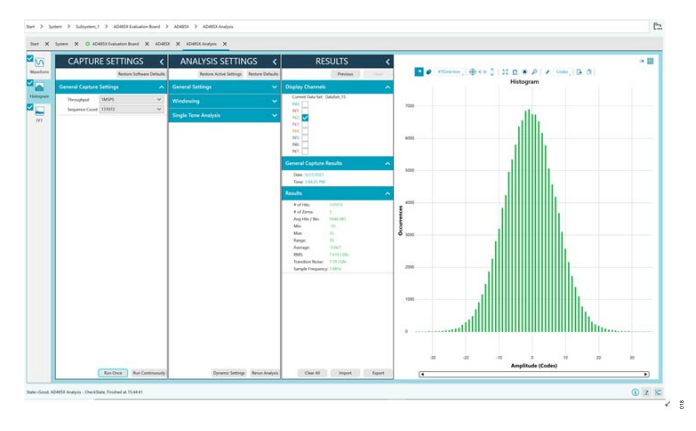

*Figure 18. Histogram Tab*

# <span id="page-10-0"></span>**EVALUATION BOARD SCHEMATIC AND ARTWORK**

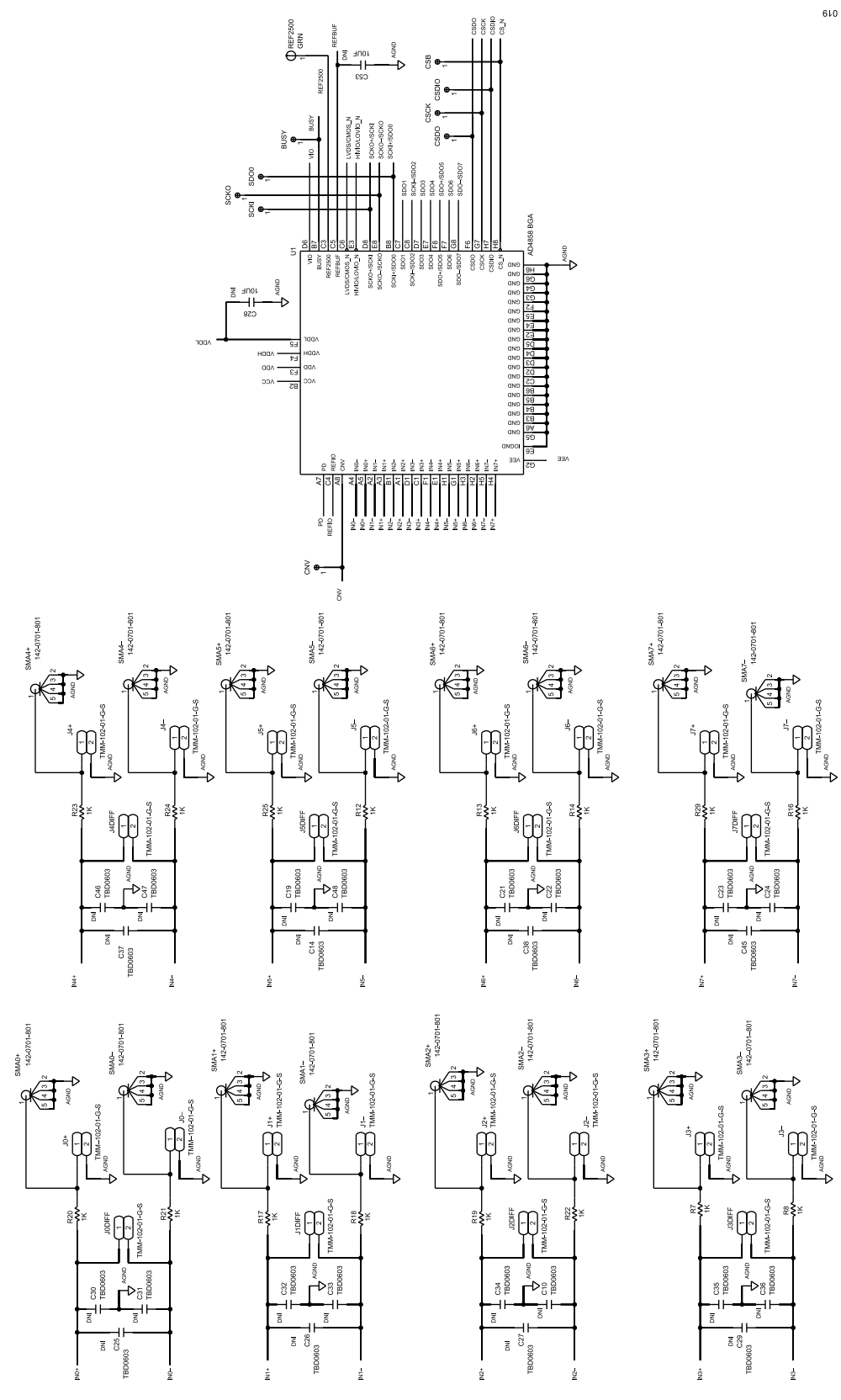

*Figure 19. Analog Inputs Schematic*

# <span id="page-11-0"></span>**EVALUATION BOARD SCHEMATIC AND ARTWORK**

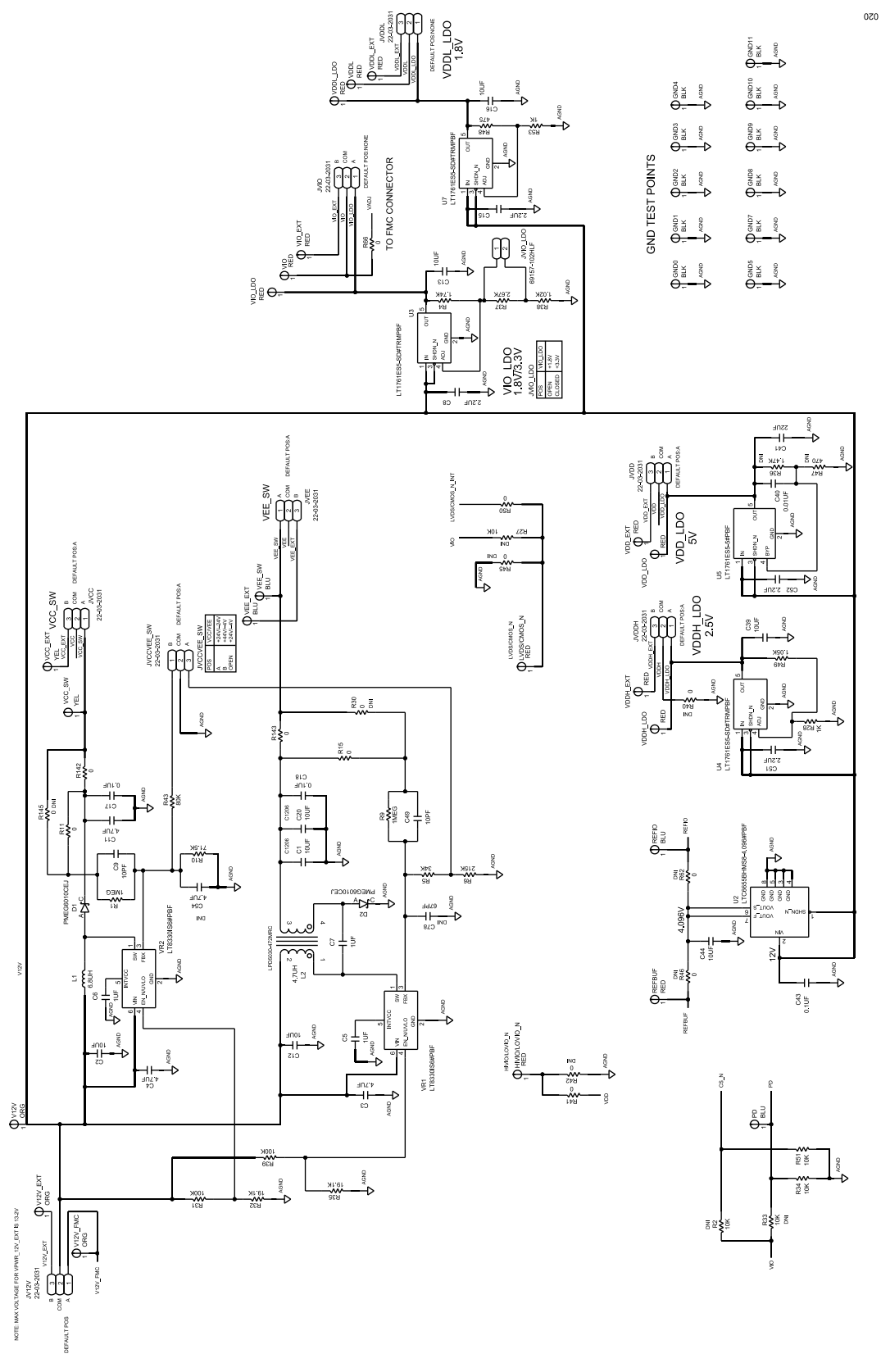

*Figure 20. Power Solution Schematic*

## **EVALUATION BOARD SCHEMATIC AND ARTWORK**

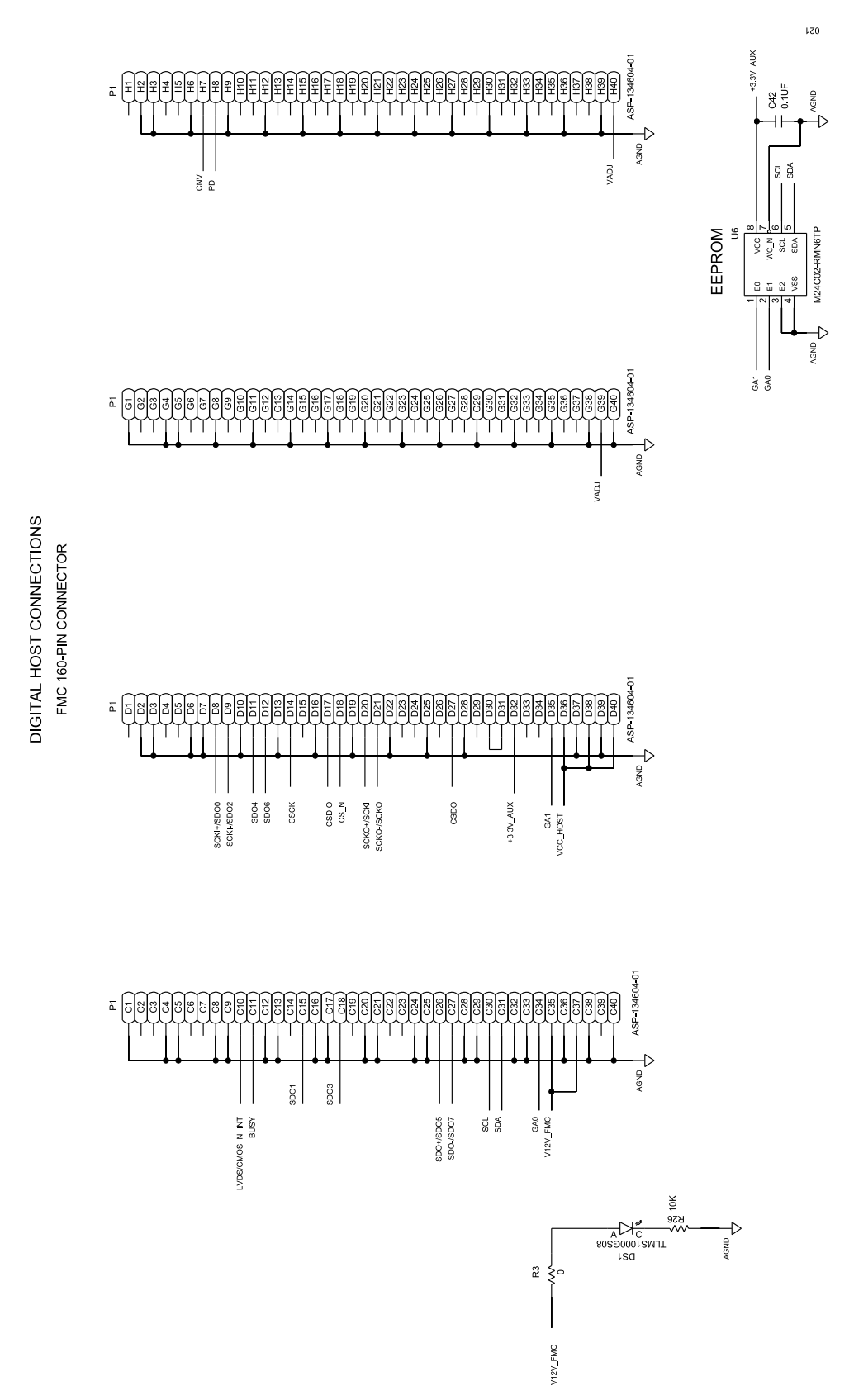

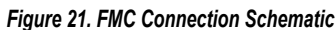

### **NOTES**

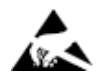

#### **ESD Caution**

**ESD (electrostatic discharge) sensitive device**. Charged devices and circuit boards can discharge without detection. Although this product features patented or proprietary protection circuitry, damage may occur on devices subjected to high energy ESD. Therefore, proper ESD precautions should be taken to avoid performance degradation or loss of functionality.

#### **Legal Terms and Conditions**

By using the evaluation board discussed herein (together with any tools, components documentation or support materials, the "Evaluation Board"), you are agreeing to be bound by the terms and<br>conditions set forth below ("Ag Evaluation Board until you have read and agreed to the Agreement. Your use of the Evaluation Board shall signify your acceptance of the Agreement. This Agreement is made by and between you<br>("Customer") and Analog Devices, temporary, non-exclusive, non-sublicensable, non-transferable license to use the Evaluation Board FOR EVALUATION PURPOSES ONLY. Customer understands and agrees that the Evaluation Board is provided for the sole and exclusive purpose referenced above, and agrees not to use the Evaluation Board for any other purpose. Furthermore, the license granted is expressly made subject to the following additional limitations: Customer shall not (i) rent, lease, display, sell, transfer, assign, sublicense, or distribute the Evaluation Board; and (ii) permit any Third Party to access the Evaluation Board. As used herein, the term "Third Party" includes any entity other than ADI, Customer, their employees, affiliates and in-house consultants. The Evaluation Board is NOT sold to Customer; all rights not expressly granted herein, including ownership of the Evaluation Board, are reserved by ADI. CONFIDENTIALITY. This Agreement and the Evaluation Board shall all be considered the confidential and proprietary information of ADI. Customer may not disclose or transfer any portion of the Evaluation Board to any other party for any reason. Upon discontinuation of use of the Evaluation Board or termination of this Agreement, Customer agrees to promptly return the Evaluation Board to ADI. ADDITIONAL RESTRICTIONS. Customer may not disassemble,<br>decompile or reverse engineer chips on but not limited to soldering or any other activity that affects the material content of the Evaluation Board. Modifications to the Evaluation Board must comply with applicable law, including but<br>not limited to the RoHS Dir KIND WITH RESPECT TO IT. ADI SPECIFICALLY DISCLAIMS ANY REPRESENTATIONS, ENDORSEMENTS, GUARANTEES, OR WARRANTIES, EXPRESS OR IMPLIED, RELATED TO THE EVALUATION BOARD INCLUDING, BUT NOT LIMITED TO, THE IMPLIED WARRANTY OF MERCHANTABILITY, TITLE, FITNESS FOR A PARTICULAR PURPOSE OR NONINFRINGEMENT OF INTELLECTUAL PROPERTY RIGHTS. IN NO EVENT WILL ADI AND ITS LICENSORS BE LIABLE FOR ANY INCIDENTAL, SPECIAL, INDIRECT, OR CONSEQUENTIAL DAMAGES RESULTING<br>FROM CUSTOMER'S POSSESSION OR USE OF THE EVALUATION BOARD, INCLUDING ADI'S TOTAL LIABILITY FROM ANY AND ALL CAUSES SHALL BE LIMITED TO THE AMOUNT OF ONE HUNDRED US DOLLARS (\$100.00). EXPORT. Customer agrees that it will not directly or indirectly export the Evaluation Board to another country, and that it will comply with all applicable United States federal laws and regulations relating to exports. GOVERNING LAW. This Agreement shall be governed by and construed in accordance with the substantive laws of the Commonwealth of Massachusetts (excluding conflict of law rules). Any legal action regarding this Agreement will be heard in the state or federal courts having jurisdiction in Suffolk County, Massachusetts, and Customer hereby submits to the personal jurisdiction and venue of such courts. The United Nations<br>Convention on Contracts fo

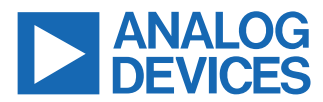

©2023 Analog Devices, Inc. All rights reserved. Trademarks and registered trademarks are the property of their respective owners. One Analog Way, Wilmington, MA 01887-2356, U.S.A.